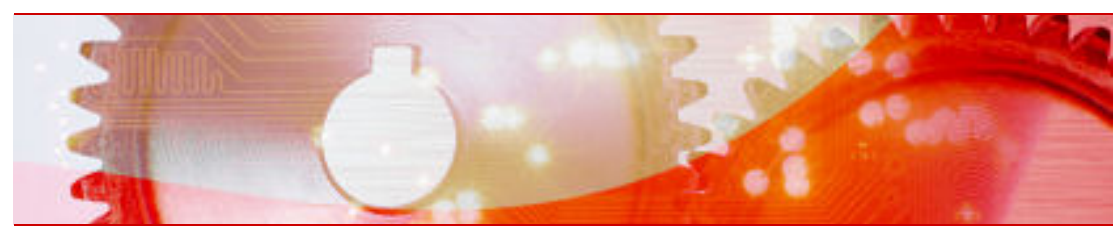

# Nero StartSmart manual

**Nero AG** 

#### **Copyright and trademark information**

The manual and all its contents are protected by copyright and are the property of Nero AG. All rights reserved. This manual contains material that is protected by internationally valid copyright. No part of this manual may be reproduced, transmitted or transcribed without the express written permission of Nero AG.

Nero AG rejects any claims that transcend the clauses of the guarantee rights. Nero AG does not undertake any liability for the correctness of the content of this manual. The contents of the software supplied, as well as of the manual, may be changed without prior warning.

All trade names and trademarks are the property of their respective owners. The trademarks mentioned here are named for information purposes only.

Copyright © 2007 Nero AG and its licensors. All rights reserved. SW 3.99.4.0

# **Contents**

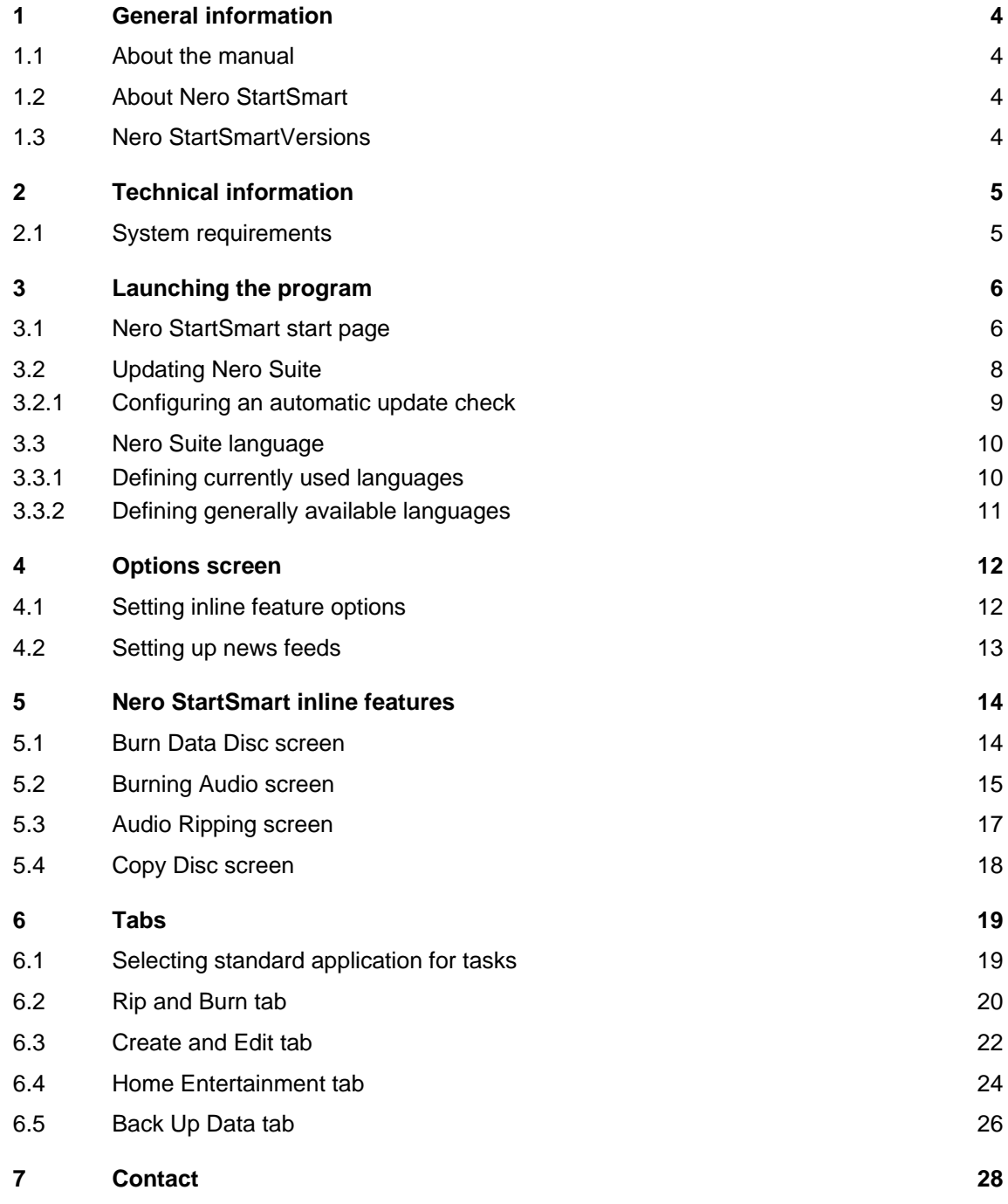

## <span id="page-3-0"></span>**1 General information**

#### **1.1 About the manual**

This manual is intended for all users who want to find out how to use Nero StartSmart. It is task-based and explains how to achieve a particular objective on a step-by-step basis.

In order to make best use of this manual, please note the following conventions:

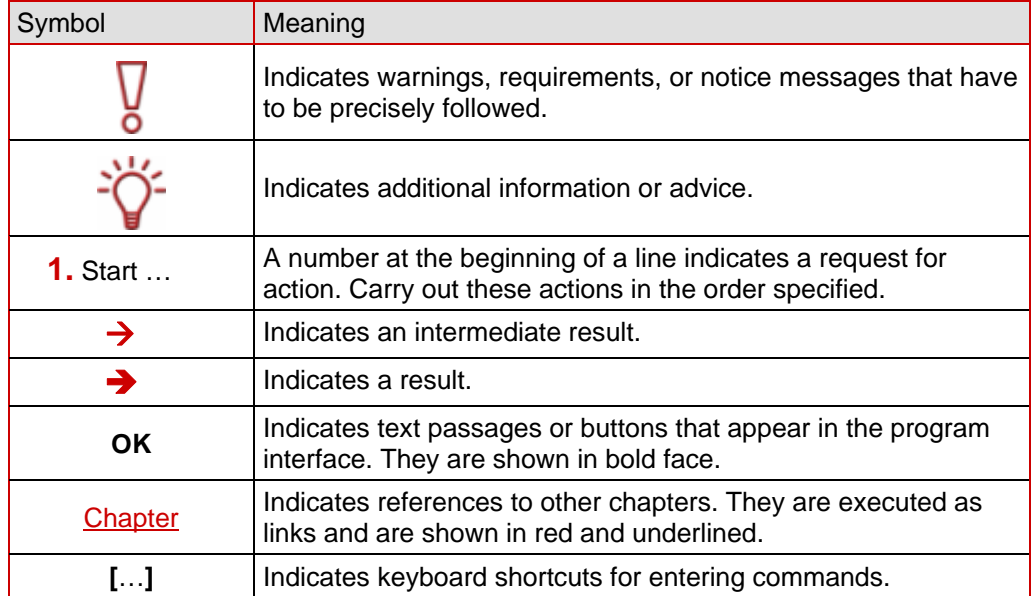

#### **1.2 About Nero StartSmart**

Nero StartSmart is the completely redesigned command center of Nero Suite. You merely have to select the desired task and the corresponding application launches automatically. You also select the required language here. In addition, Nero StartSmart allows you to check via your online connection whether new program versions of Nero are available (in which case you can also download directly).

#### **1.3 Nero StartSmartVersions**

Nero StartSmart is available with the full range of features in all versions of the Nero 8 Suite.

# <span id="page-4-0"></span>**2 Technical information**

### **2.1 System requirements**

Nero StartSmart is installed along with the Nero Suite. Its system requirements are the same. You can find more detailed information about system requirements in the Nero QuickStart Guide.

# <span id="page-5-0"></span>**3 Launching the program**

The Nero Nero StartSmart icon appears on your computer's desktop after installing Nero Suite. Nero StartSmart, the "command center" of Nero Suite, provides convenient access to all applications. Double-click the Nero StartSmart icon **(a)** to open the Nero StartSmart start window.

### **3.1 Nero StartSmart start page**

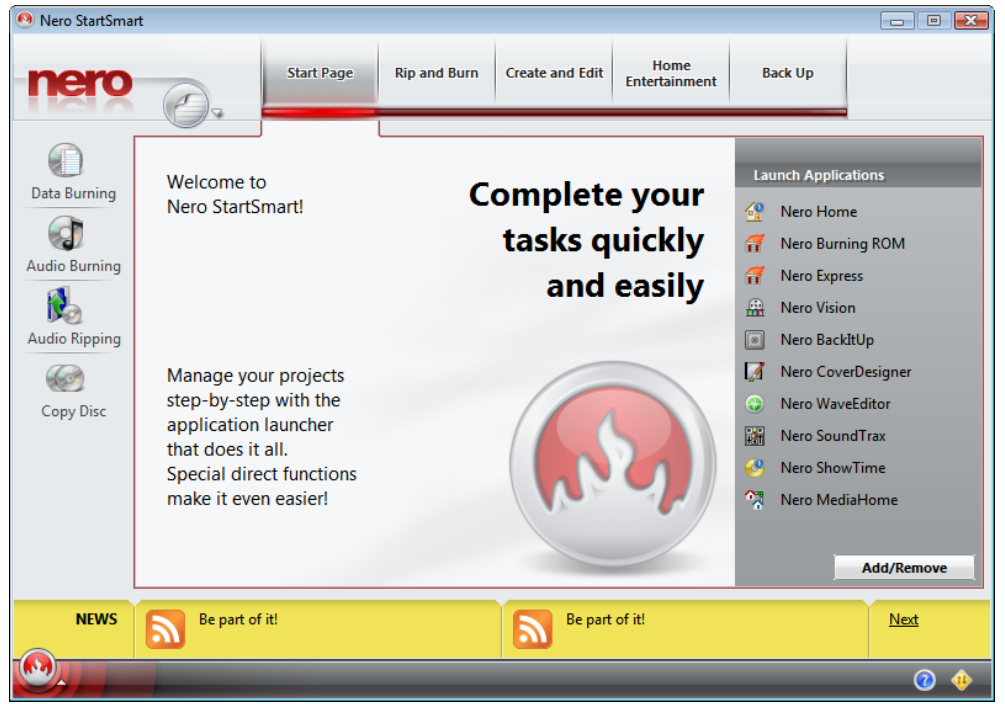

Fig. 1: Nero StartSmart start window

The following control options are available:

#### **Buttons**

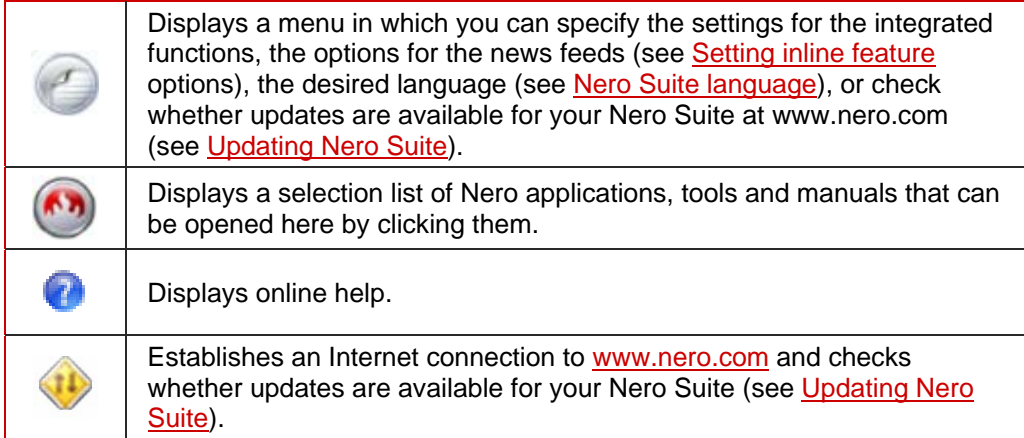

**Tabs** in the top of Nero StartSmart's start screen

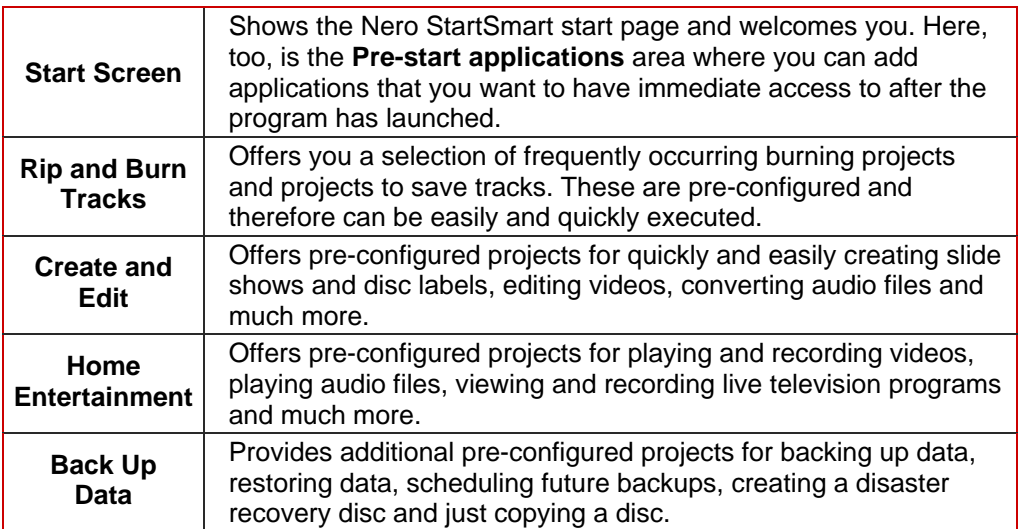

**Menu** icons The icons on the left side of the Nero StartSmart start screen are links to so-called inline features – meaning frequently used processes that have been optimally pre-configured – that can be executed directly in Nero StartSmart without having to call up another Nero Suite application (see [Nero StartSmart inline features](#page-13-0)).

The following menu icons are available:

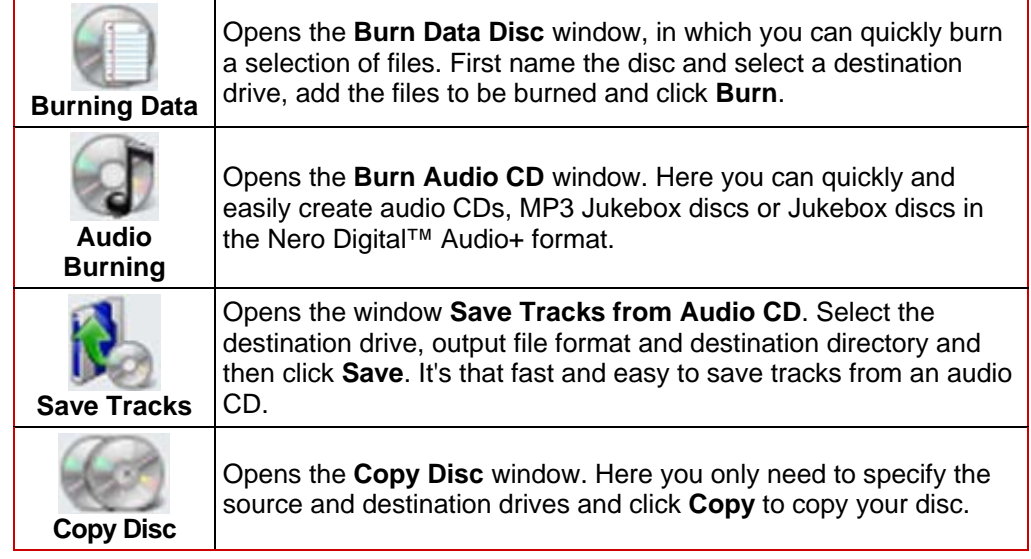

#### **Pre-start Applications** area

Here you can configure which applications you want to have immediate access to when Nero Suite starts up.

The following button is available for this:

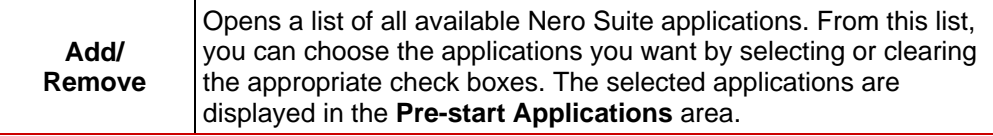

#### <span id="page-7-0"></span>**News** area

In the yellow **News** area at the bottom of Nero StartSmart's start up screen, news is displayed from news feeds that you have specified in the buttons menu  $\bigcirc$  (see [Setting](#page-11-0) [inline feature options](#page-11-0)).

The following button is available for this:

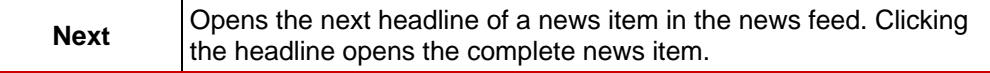

#### **3.2 Updating Nero Suite**

This function requires you to have an Internet connection; you can, however, also update your installation using a downloaded update which you have stored on your computer. To update Nero Suite, proceed as follows:

- **1.** Click the Check for Updates **b** button in the Nero StartSmart start page.
	- → The **Nero ControlCenter** window appears with a list of all installed Nero 8 applications. The installed version of each application is displayed along with the availability of an update if one has been released.

| Nero ControlCenter   |        |                                                      |                                              | $\mathbf{x}$<br>$\Box$ 0 |
|----------------------|--------|------------------------------------------------------|----------------------------------------------|--------------------------|
|                      |        | Application                                          | <b>Installed version</b>                     | Update available<br>▲    |
| Update               |        | ---- Nero 8 ----                                     |                                              |                          |
|                      |        | Nero Burning ROM<br>Ħ                                | 8.0.0.0                                      |                          |
|                      |        | $\left( 6.3\right)$<br>Nero StartSmart               | 8.0.0.0                                      |                          |
|                      |        | ⊕<br><b>Nero Vision</b>                              | 5.0.0.1                                      |                          |
|                      |        | <b>Nero Express</b><br>Ħ                             | 8.0.0.0                                      |                          |
| Language             |        | 輲<br>Nero SoundTrax                                  | 3.0.0.0                                      |                          |
|                      |        | Nero WaveEditor                                      | 4.0.0.0                                      |                          |
|                      |        | $\boxed{\circledcirc}$<br>Nero BackItUp              | 3.0.0.0                                      |                          |
|                      | Ε      | Nero Home                                            | 3.0.2.0                                      | Ξ                        |
|                      |        | ্ম<br>Nero MediaHome                                 | 3.0.2.0                                      |                          |
|                      |        | Nero CoverDesigner<br>$\mathcal{A}$                  | 3.0.0.0                                      |                          |
| Setup                |        | 醍<br>Nero PhotoSnap                                  | 1.3.0.5                                      |                          |
|                      |        | Nero PhotoSnap Viewer<br>ъR,                         | 1.3.0.5                                      |                          |
|                      |        | Nero ShowTime<br>- 39                                | 4.0.1.0                                      |                          |
|                      |        | <b>Nero Recode</b><br>鉱                              | 2.9.0.0                                      |                          |
|                      |        | Nero BurnRights                                      | 2.2.0.0                                      |                          |
|                      |        | Nero DiscSpeed                                       | 4.8.1.0                                      |                          |
|                      |        | ౨<br>Nero DriveSpeed                                 | 3.5.0.0                                      |                          |
|                      |        | ᅼ<br>Nero InfoTool                                   | 5.0.0.0                                      |                          |
|                      |        | ā<br>Nero ControlCenter                              | 1.7.14.0                                     | ۰                        |
|                      |        | ⚠<br>Nore Conut                                      | $\begin{array}{c} 2 & 0 & 2 & 0 \end{array}$ |                          |
| License              |        | Check for updates every: 30 days (last check: never) |                                              |                          |
| m.<br>$\overline{4}$ | ٠<br>ь |                                                      | <b>Update Now</b>                            | Check for updates        |
| 0                    |        |                                                      |                                              | $\Theta$ ok              |

Abb. 2: Nero ControlCenter Update screen

- 2. Click the **Check for Updates** button to see if further updates are available.
	- $\rightarrow$  A dialog box, which informs you of the progress and the result of the search, is displayed.
- **3.** Click the **Update Now** button to download the new updates.
	- $\rightarrow$  A dialog box opens that allows you to choose between updating via the Internet and using an update file downloaded previously and stored on the computer.
- 4. Click the **Download** button to update from the Internet.

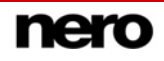

- <span id="page-8-0"></span> $\rightarrow$  The dialog box appears, informing you of the progress and the result of the download process. It also informs you of the fact that an existing version of Nero 8 must first be uninstalled before the update can be installed and automatically implemented.
- **5.** To use an update file already available on your computer, enter the file's directory path in the text field of the displayed dialog box or click the **Browse** button to select the path.
- 6. Click the **OK** button.
	- The update is executed. The relevant version designations are displayed in the Installed Versions column.
		- If there are no updates available for the applications selected, a dialog box containing an appropriate message appears.

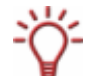

#### **Windows® firewall blocks the update process**

A window appears to notify you and you are offered the option of automatically configuring the firewall to permit an Internet connection for the update process. If you accept, the update process continues. If you would prefer to manually configure the firewall, decline this offer.

#### **3.2.1 Configuring an automatic update check**

The update function is enabled by default, i.e. a check is automatically performed for new updates every 30 days. To change this value, proceed as follows:

- **1.** Make sure that the box for regular automatic updates is checked.
- **2.** Enter the number of days after which the automatic update should be performed in the corresponding text field and click the OK button.

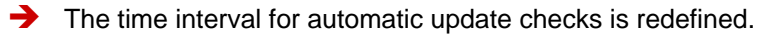

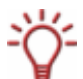

The update check for Nero Suite is actually a feature of the **Nero ControlCenter** tool provided in Nero StartSmart. With Nero ControlCenter you can also set the language for your Nero Suite, enter additional serial numbers and perform subsequent setup settings. A detailed explanation is available in the Nero ControlCenter manual, which you can download from [www.nero.com](http://www.nero.com/) free of charge.

#### <span id="page-9-0"></span>**3.3 Nero Suite language**

In the Language Selection screen of the Nero ControlCenter, you can define which language you currently want Nero applications to use and which should generally be available. The Nero ControlCenter feature is also available in Nero StartSmart.

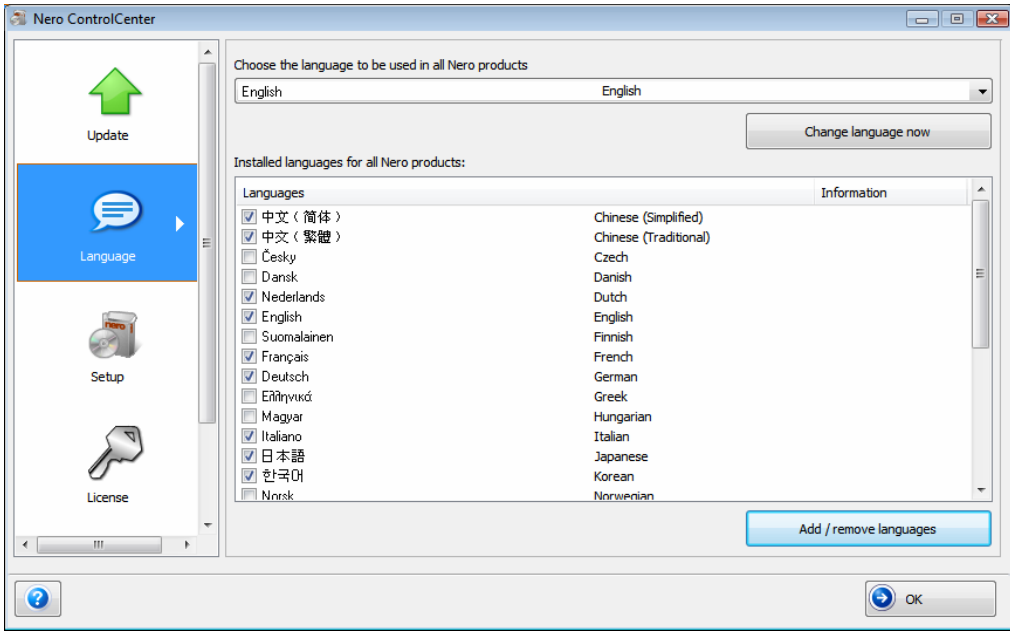

Fig. 3: Nero ControlCenter Language Selection screen

The following setting options are available for this purpose:

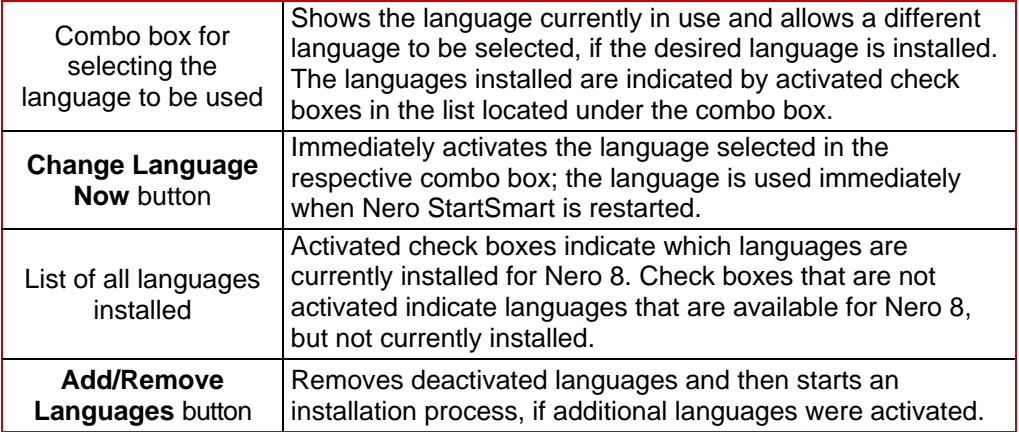

#### **3.3.1 Defining currently used languages**

Proceed as follows to define the language which should currently be used by all Nero applications:

- 1. In the Nero StartSmart start page, click the button.
- 2. Click **Change language** in the displayed menu.
	- $\rightarrow$  The language selection window appears.

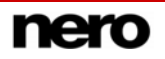

- <span id="page-10-0"></span>**3.** Select your desired language in the combo box.
- 4. Click the **Change Language Now** button.
	- $\rightarrow$  The selected language is used immediately.

#### **3.3.2 Defining generally available languages**

- 1. Click the **Language** button in the Nero ControlCenter.
	- $\rightarrow$  The language selection screen with a list of all languages that can be installed is displayed; the check boxes of the languages already installed are checked. The **Partly installed** option indicates if different languages for different Nero products have been selected.
- 2. Select/clear the check boxes of those languages which additionally/no longer should be available.
	- → Additionally selected languages have the **Add** option, while deactivated languages have the **Remove** option.
- 3. Click the **Add/Remove Languages** button.
	- $\rightarrow$  Nero automatically checks if the corresponding installation file is available with the corresponding language files.
- 4. Confirm the installation of activated/deactivated language files in the dialog box that appears when the language files are found.
	- $\rightarrow$  The additionally activated languages files are available; the deactivated ones have been removed.
- 5. If the language files cannot be found, a dialog box appears offering a corresponding search function on all drives which are locally accessible; it also offers access to the Internet so that the latest files may be downloaded. Choose one of the two options and click the **OK** button.
	- $\rightarrow$  Valid language files are automatically installed when they are found using one of the two methods.

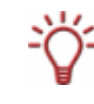

The Nero Suite language setting feature is a Nero ControlCenter tool additionally available in Nero StartSmart. Nero ControlCenter also lets you update your Nero Suite, enter additional serial numbers and perform subsequent setup settings. A detailed explanation is available in the Nero ControlCenter manual, which you can download free of charge at [www.nero.com](http://www.nero.com/).

# <span id="page-11-0"></span>**4 Options screen**

### **4.1 Setting inline feature options**

The **button opens a combo box containing the Options** item, which is used to display the respective screen. The options for the inline features can be selected here.

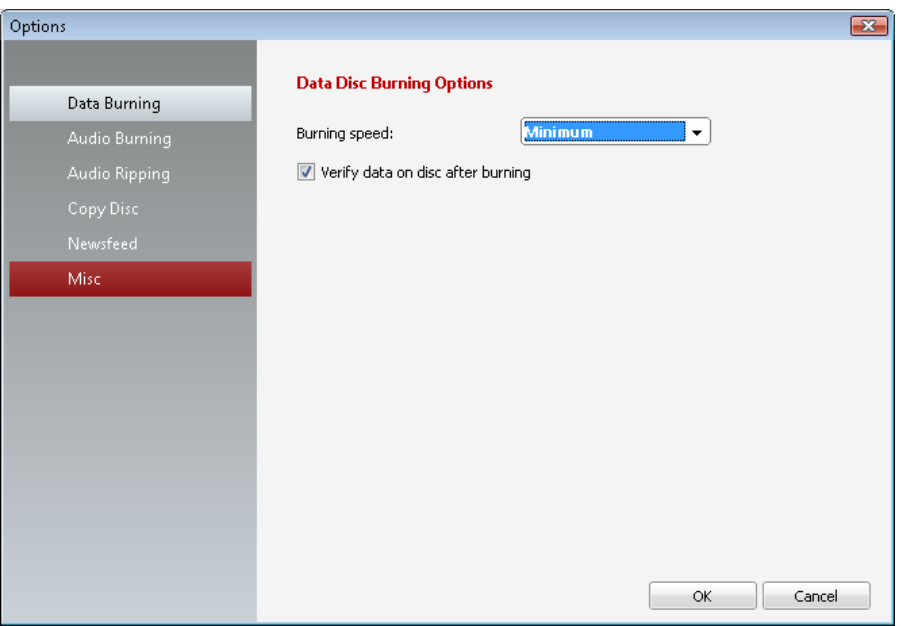

Fig. 4. **Options** screen

The following options are available.

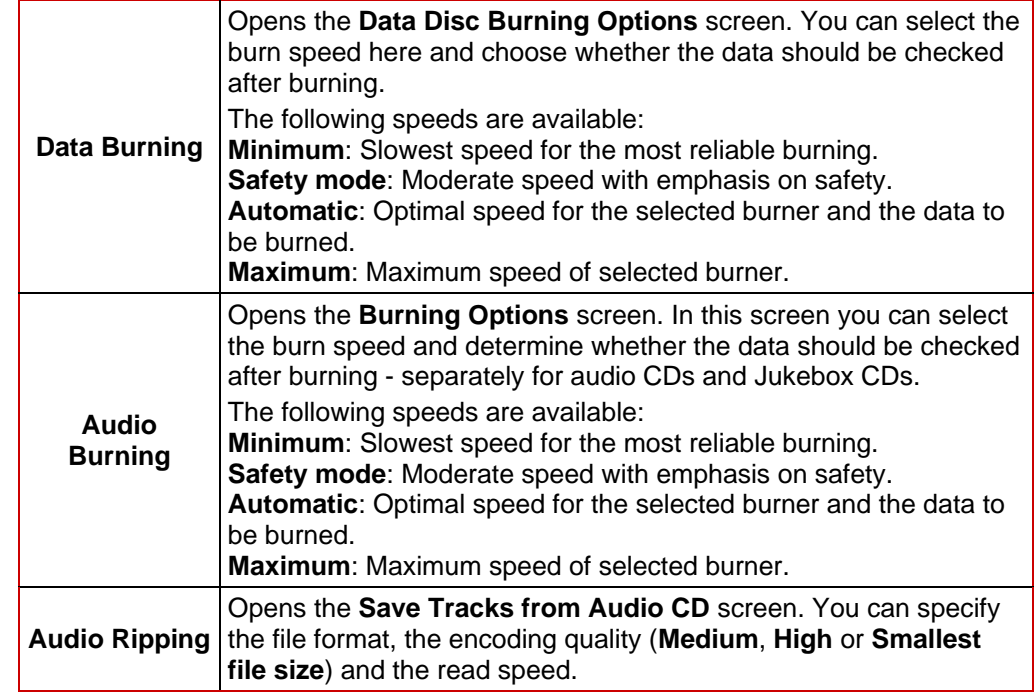

<span id="page-12-0"></span>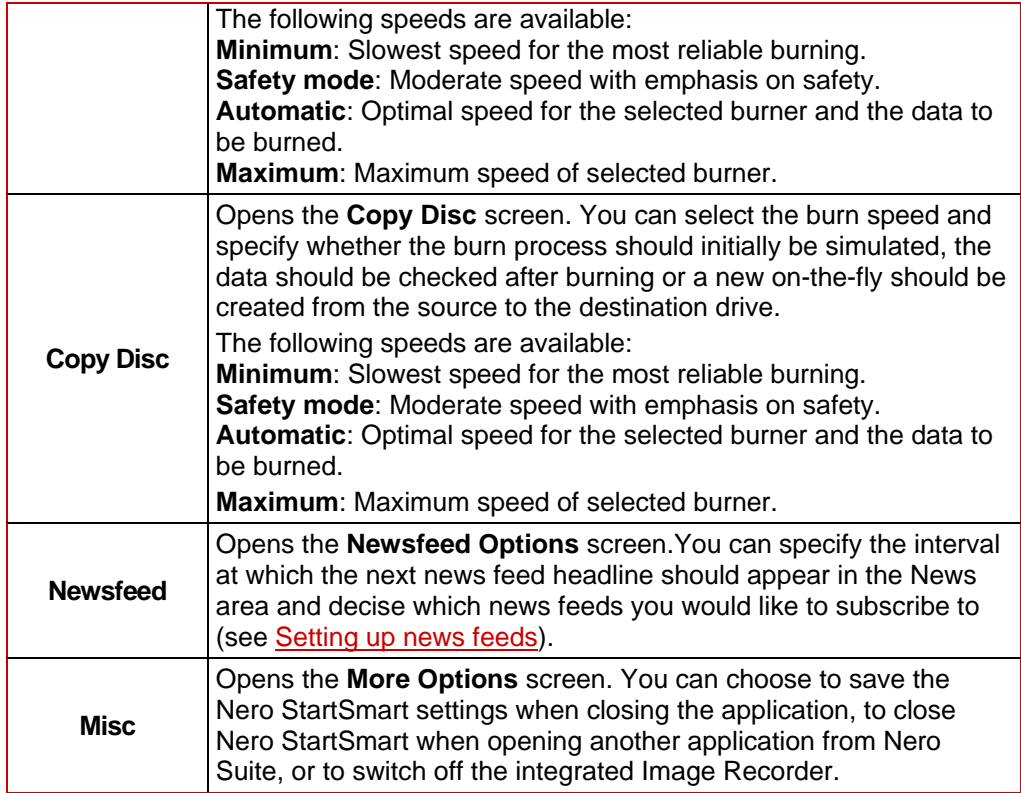

### **4.2 Setting up news feeds**

To subscribe to news feeds, proceed as follows:

- 1. Click on the **news feed** button in the **Options** screen.
	- → The **news feed Options** screen appears.
- 2. Use the arrow keys to select the desired **Update interval**. It is specified in minutes.
- **3.** Update the corresponding check boxes if you want to subscribe to the Nero news feed.
- 4. Click the **Subscribe** button to create a new news feed.
	- → The **Add news feed** window appears.
- 5. Enter the address of the desired news feed in the corresponding text field.
	- → You have subscribed to the new news feed and its news items appear in the **News** area of the start screen of Nero StartSmart.
- 6. To cancel a subscription, select the respective entry from the list in the **news feed Options** window.
- 7. Click the **Unsubscribe** button.
- 8. Confirm your choice in the displayed dialog box.
	- You have unsubscribed from the news feed and it is removed from the **news feed Options** window.

### <span id="page-13-0"></span>**5 Nero StartSmart inline features**

The inline features are optimally pre-configured, frequently used processes that can be executed directly in Nero StartSmart without having to launch another Nero Suite application. You can quickly burn data or audio discs, rip audio data and copy discs. The following inline features are availabe:

- Data Burning (see **[Burn Data Disc screen\)](#page-13-0)**
- Audio Burning (see [Burning Audio screen\)](#page-14-0)
- Audio Ripping (see [Audio Ripping screen\)](#page-16-0)
- Copy disc (see [Copy Disc screen\)](#page-17-0)

#### **5.1 Burn Data Disc screen**

You can create data discs with just a few clicks of the mouse.

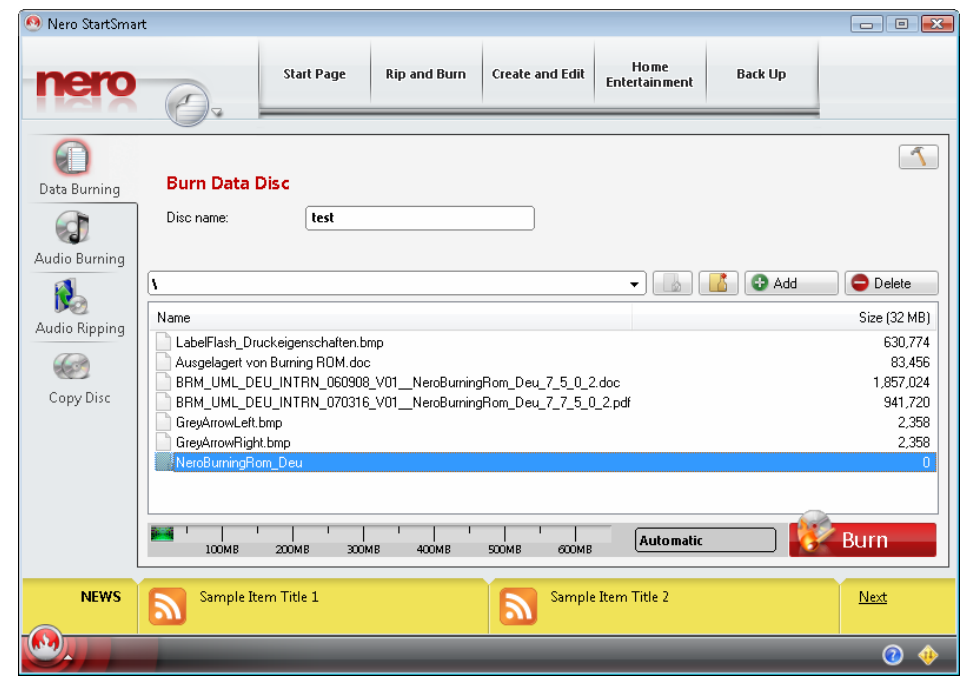

Fig 5. **Burn Data Disc** screen

The following input options are available.

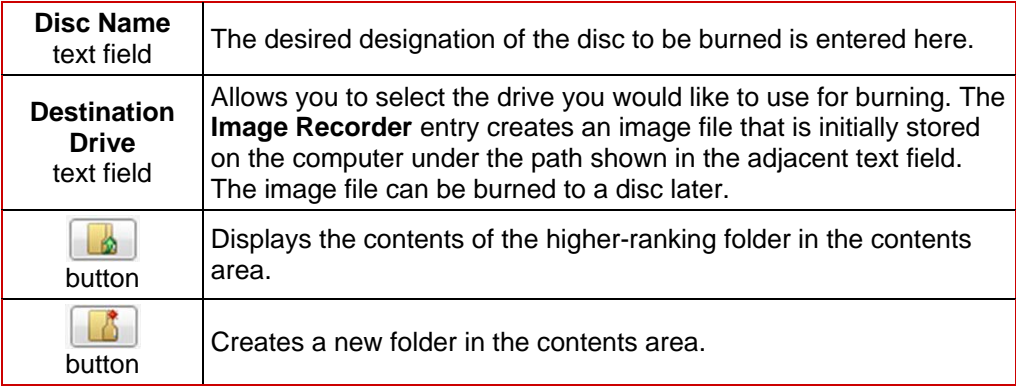

<span id="page-14-0"></span>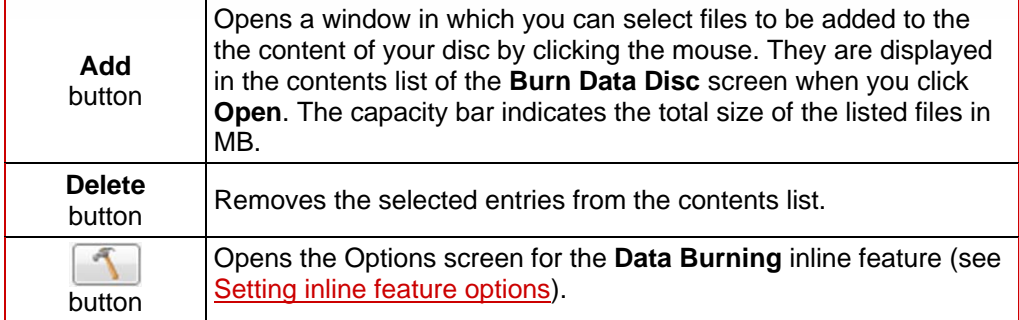

#### **5.2 Burning Audio screen**

You can create audio discs here with just a few clicks of the mouse.

#### **Audio CD**

Standard CD that can be played on all standard playback devices. You can select songs from your hard drive or from other audio CDs and burn them to the new audio CD.

#### **Jukebox Disc in MP3 Format**

Audio disc in MP3 format that can be played on an computers and MP3 playback devices..

#### **Jukebox Disc in Nero Digital™ Audio+ Format**

Audio disc in Nero Digital™ Audio+ format that requires little storage space and has a surprisingly high sound quality. This type of audio disc can be played on all playback devices that support the Nero Digital™ Audio+ format.

The creation process is nearly identical for all audio discs.

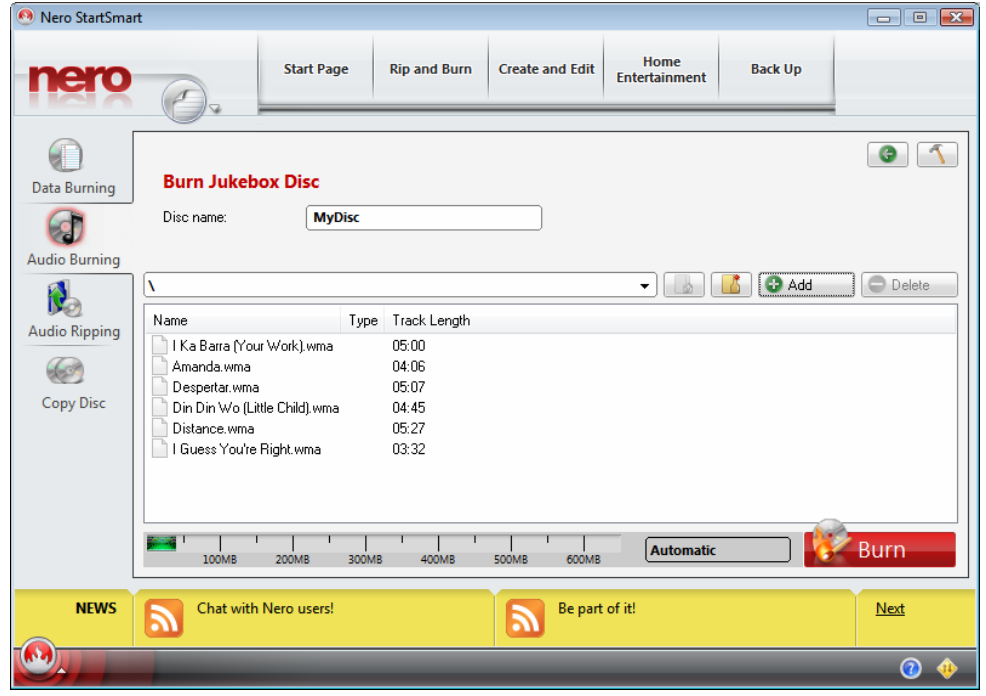

Fig. 6. **Burn Jukebox Disc** screen

The following input options are available:

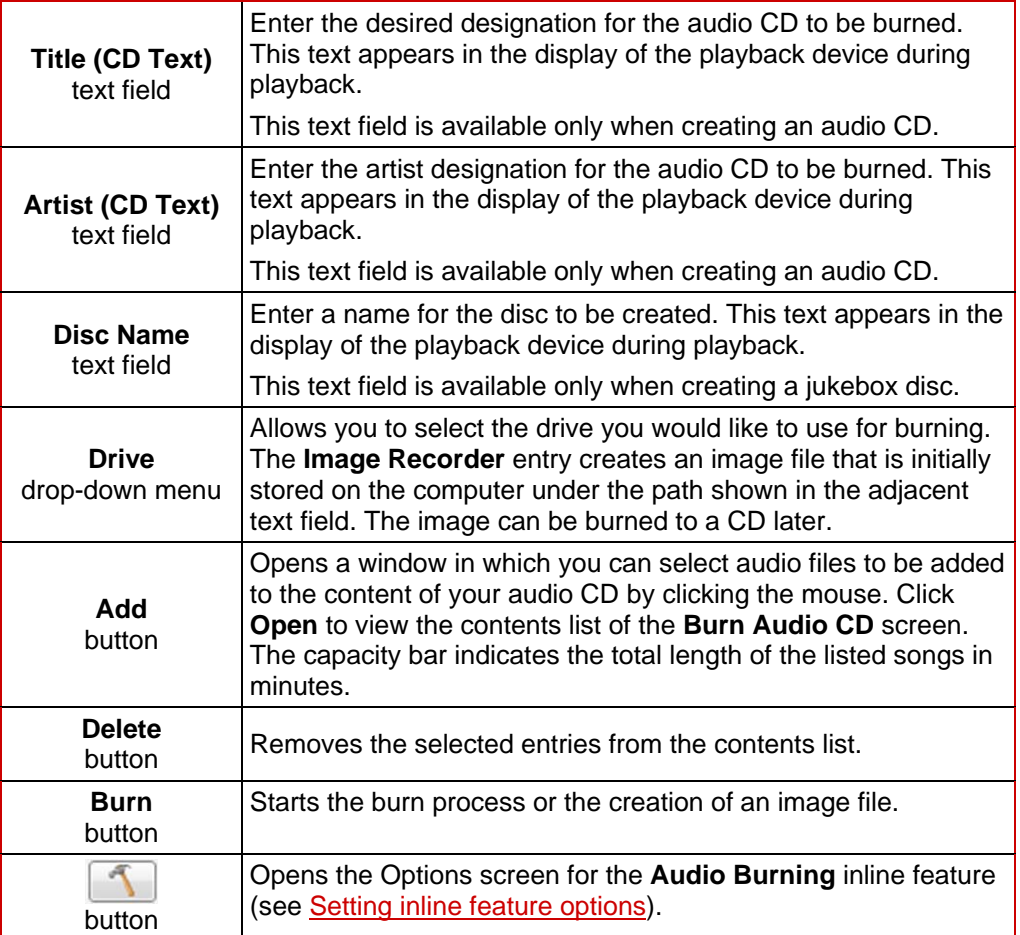

### <span id="page-16-0"></span>**5.3 Audio Ripping screen**

In this screen, you can quickly and easily convert audio files to MP3 and Nero Digital™ Audio+ formats (encode), making them readable for the computer and allowing them to be saved on the hard drive. This type of encoding compresses the data, so many more songs fit on a jukebox disc than on an audio CD.

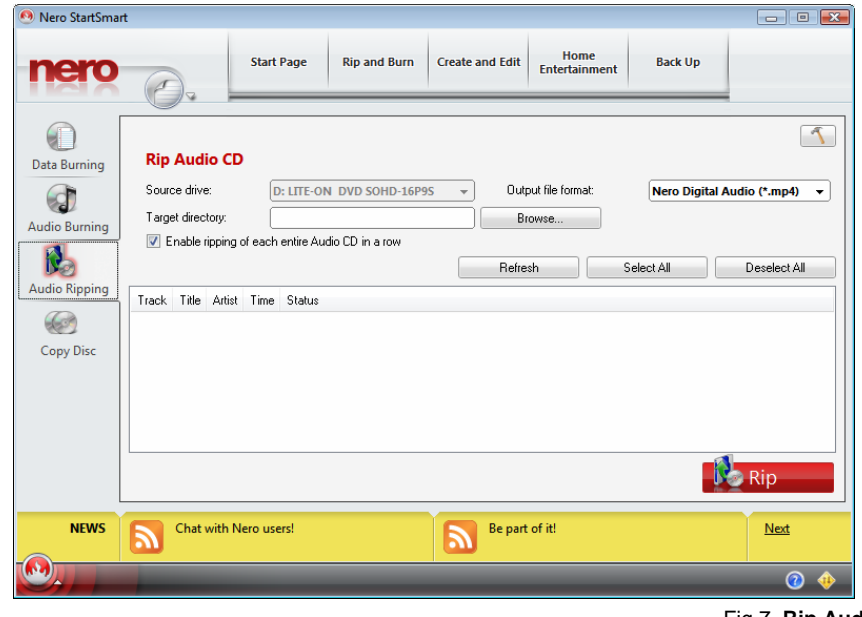

Fig 7. **Rip Audio CD** screen

The following input options are available.

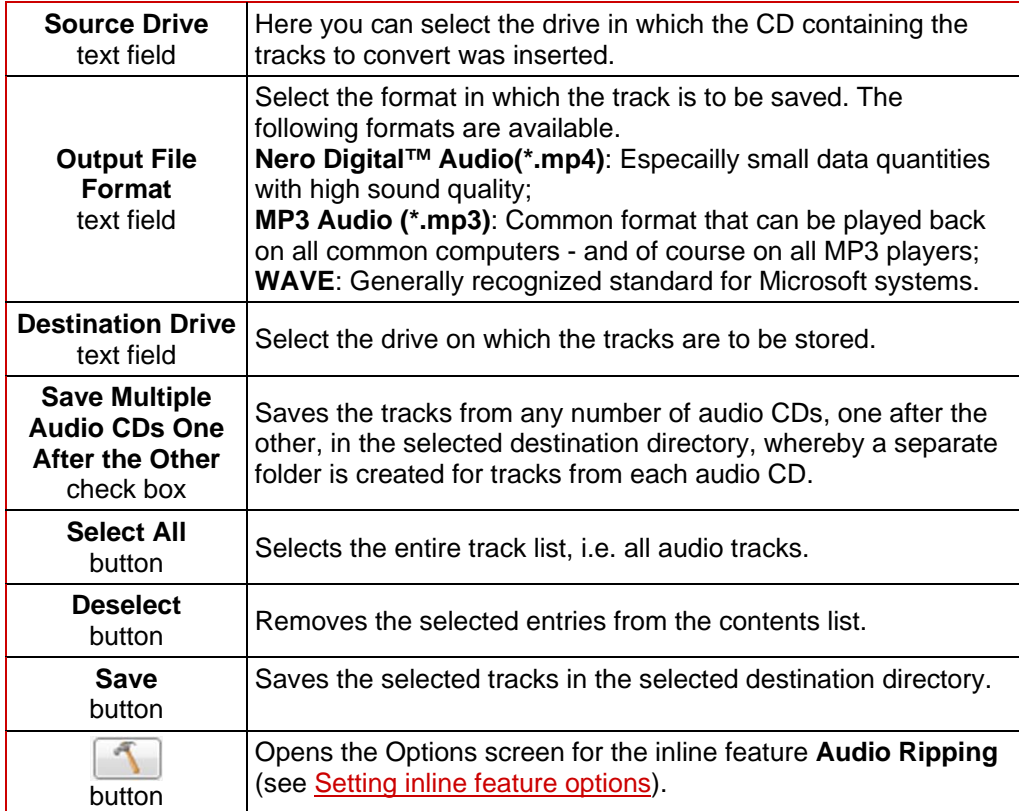

### <span id="page-17-0"></span>**5.4 Copy Disc screen**

You can copy a disc very quickly here. Insert a disc, state the destination directory and press **Copy**.

The following input options are available:

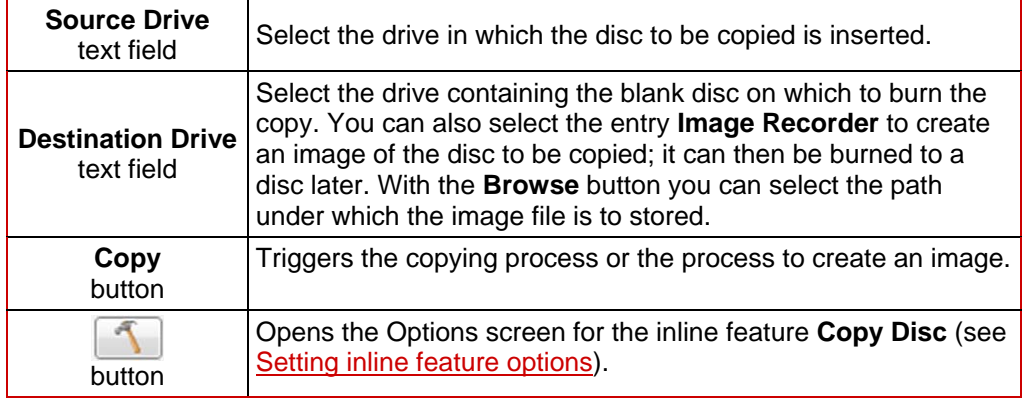

### <span id="page-18-0"></span>**6 Tabs**

Frequently occurring tasks have been compiled on four tabs for quick access in the Nero StartSmart categories.

■ **Rip and Burn** tab

Primarily contains tasks for burning the most varied discs as well as audio track ripping.

**Create and Edit tab** 

Contains a range of tasks to create disc labels, your own tracks or video files, as well as editing features for photographs, sound files or video and a feature than converts audio files to other file formats.

**Home Entertainment** tab

Contains PC and TV applications that can be used to view videos, photos and slide shows, watch television and record and stream television shows.

**Back Up Data** tab

Contains tasks such as backup planning, restoring and execution as well as a feature to create disaster recovery discs.

#### **6.1 Selecting standard application for tasks**

All tasks are linked to Nero applications. The application can be seen by clicking the mouse on the task symbol with the right button. When more than one Nero application is suitable for the task, you may select which should be the default.

To do this, proceed as follows:

- **1.** Click the task symbol with the right mouse button.
	- → The linked Nero applications are displayed and the **Use as Default** combo box appears.

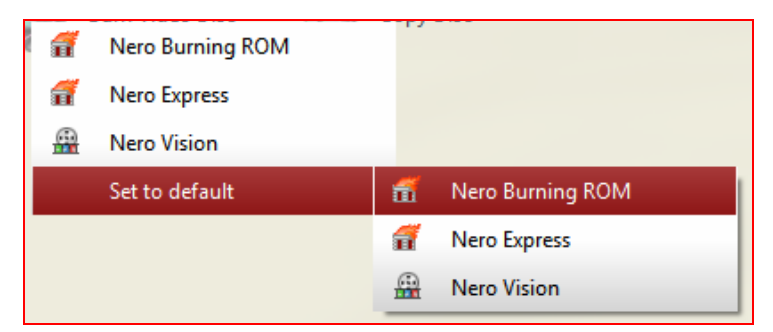

Fig. 8. Select standard application

2. Click the desired entry.

 $\rightarrow$  In the future, the selected Nero application opens when you click the respective task.

### <span id="page-19-0"></span>**6.2 Rip and Burn tab**

You can burn various discs and rip audio tracks here.

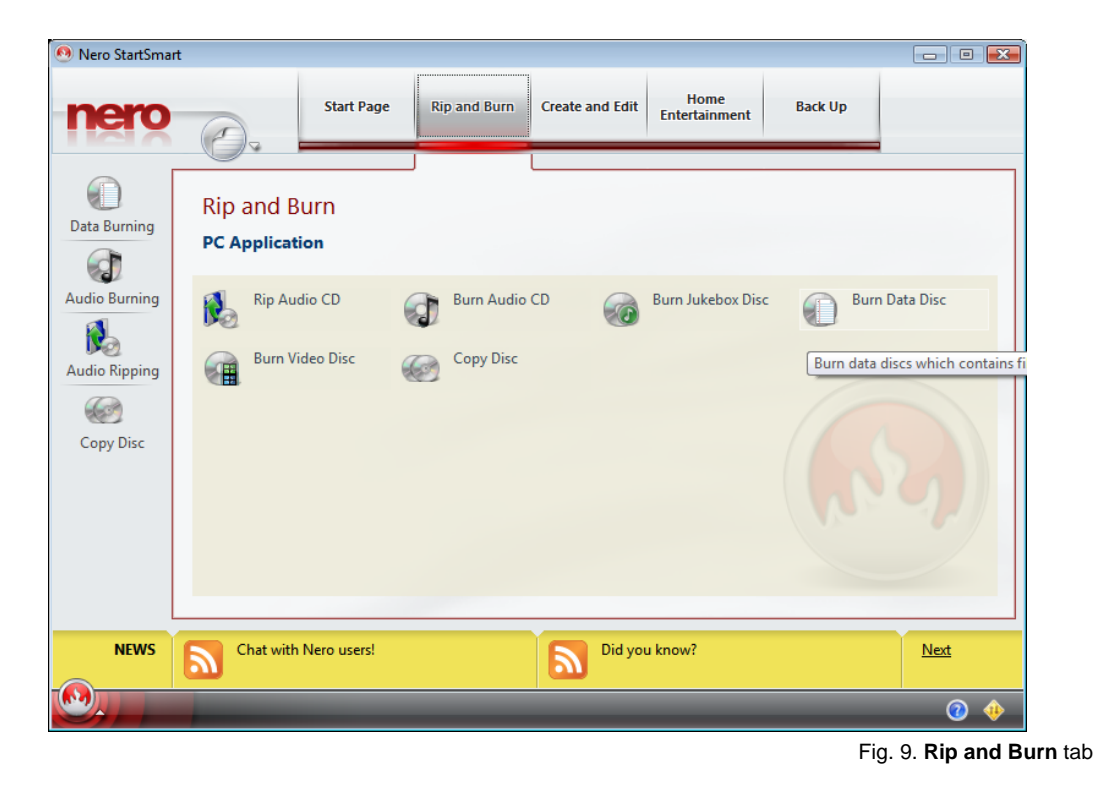

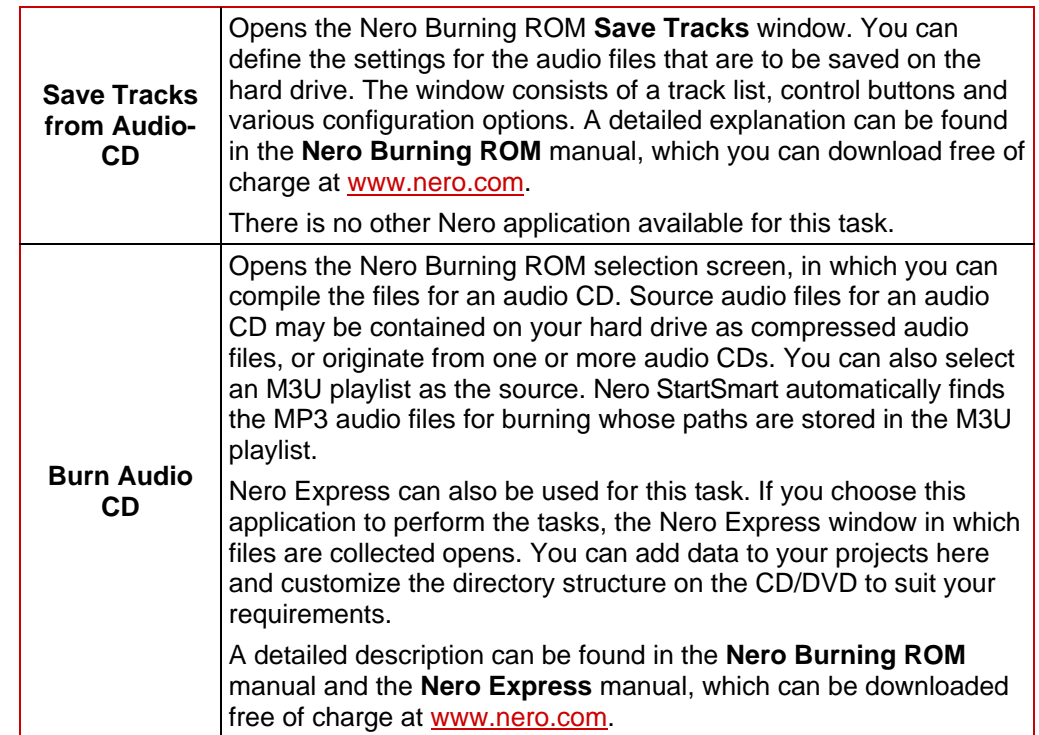

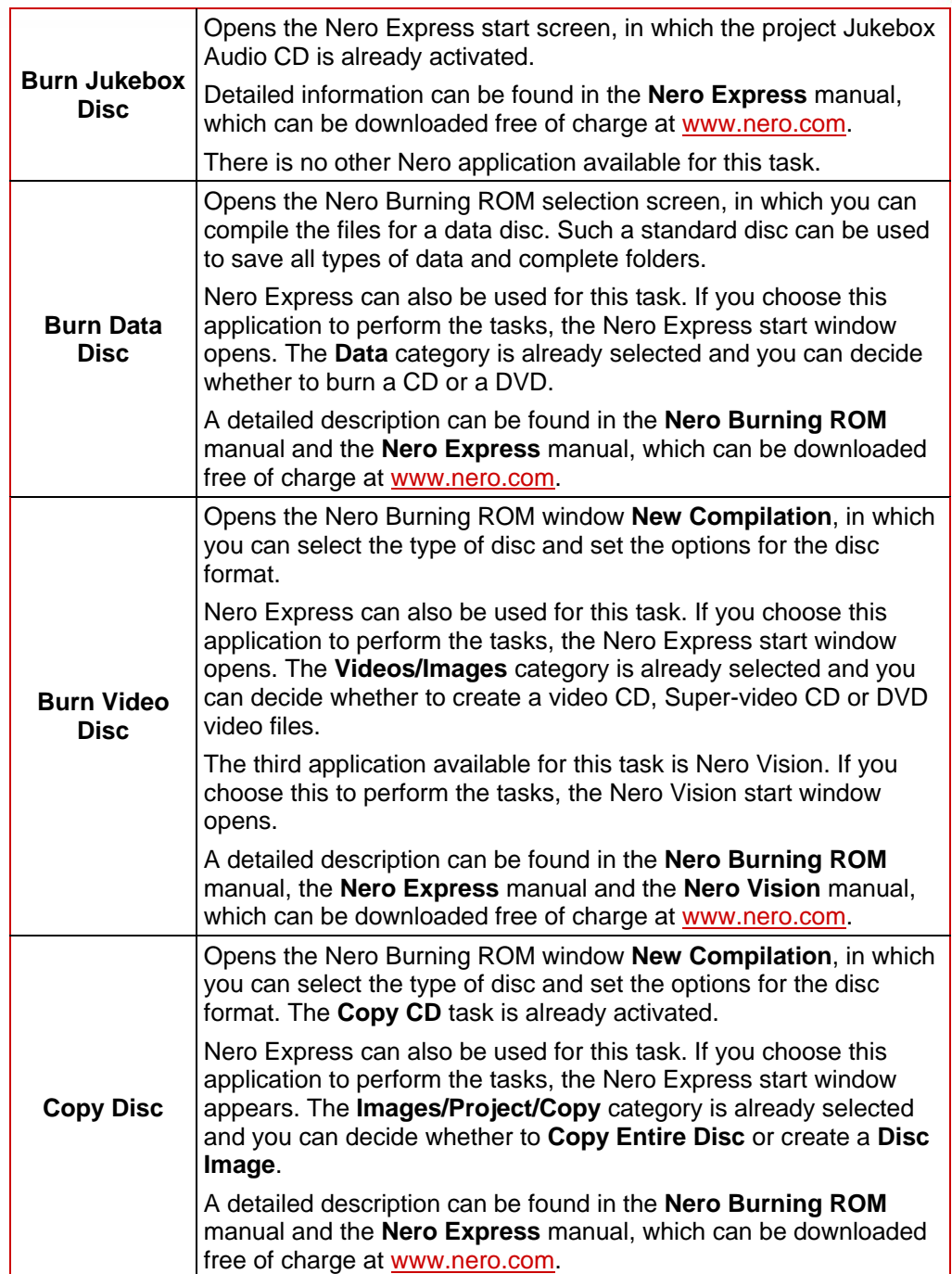

### <span id="page-21-0"></span>**6.3 Create and Edit tab**

Many different tasks can be performed here. You can create disc labels or your own tracks or video files, you can edit photos, sound files and videos and you can convert audio files to a different file format.

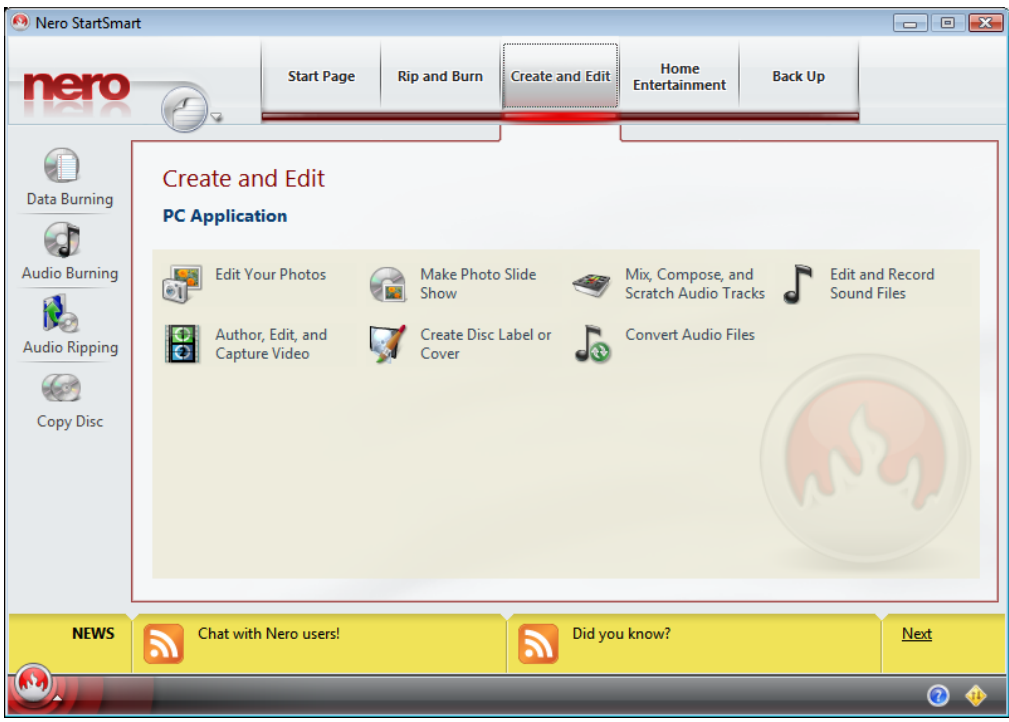

Fig. 10. **Create and Edit** tab

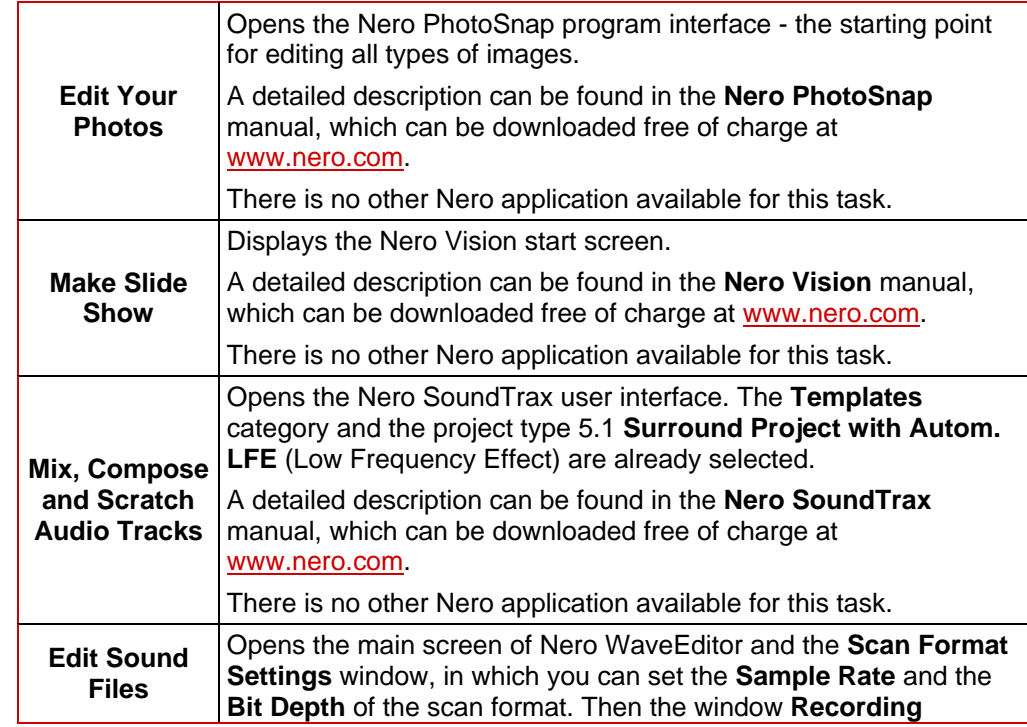

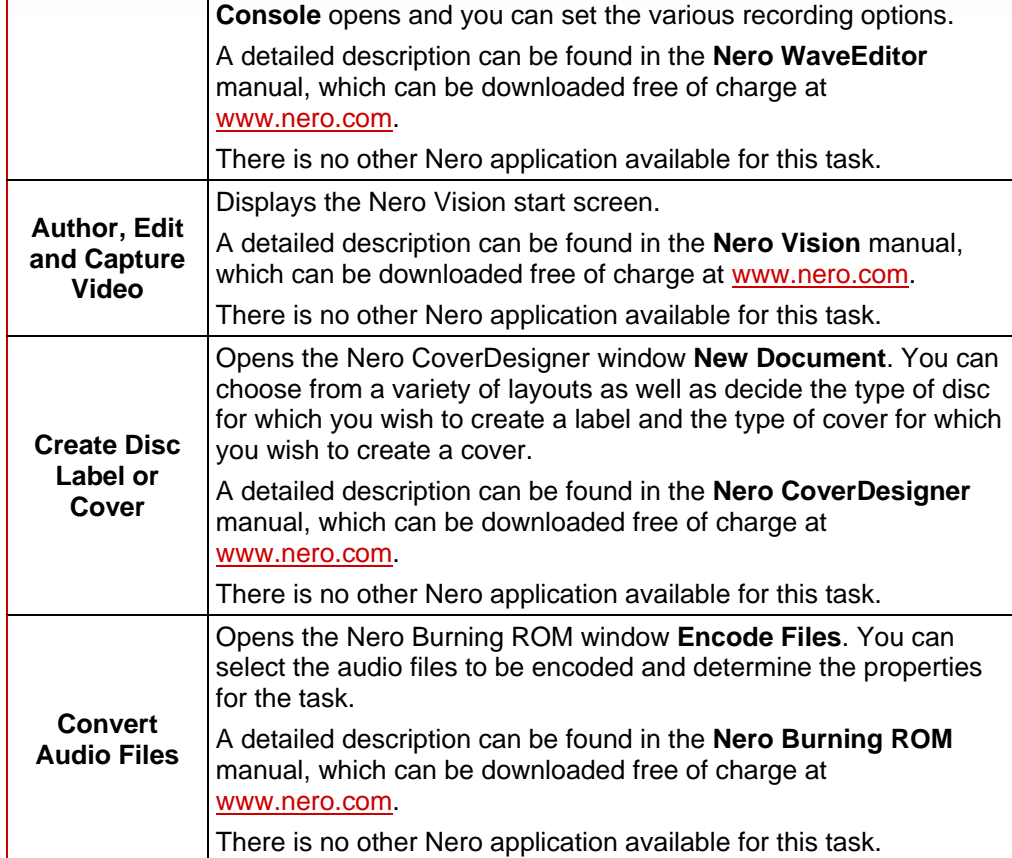

### <span id="page-23-0"></span>**6.4 Home Entertainment tab**

You can view videos, photos or slide shows, watch television or record and stream television programs.

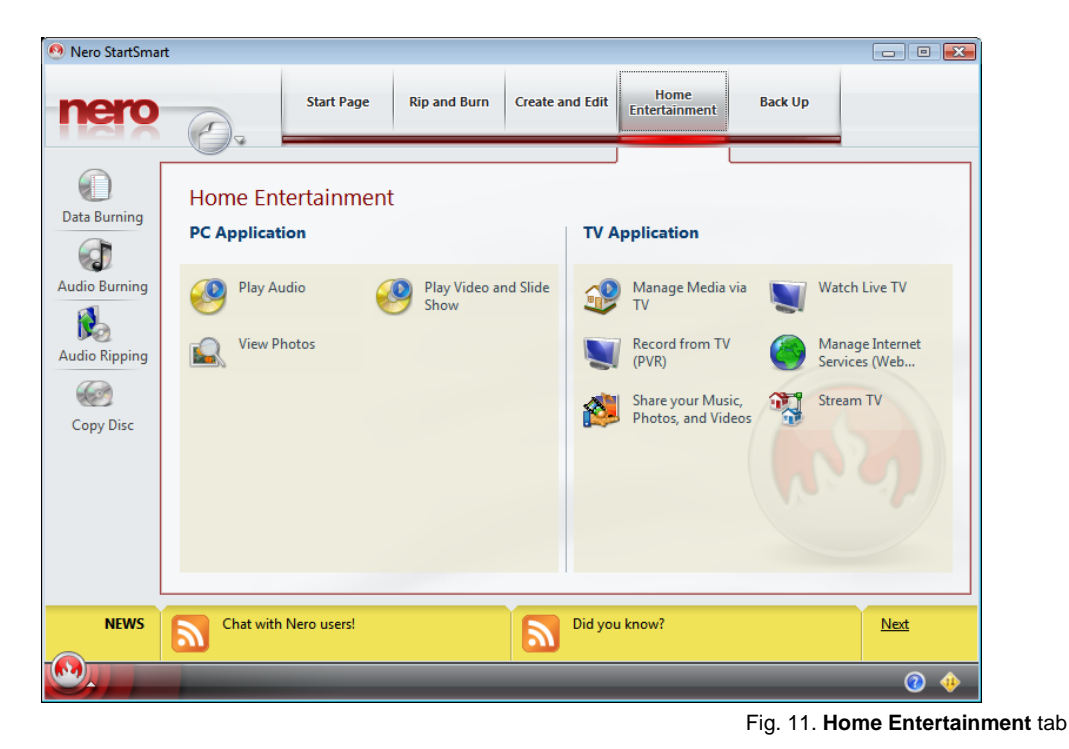

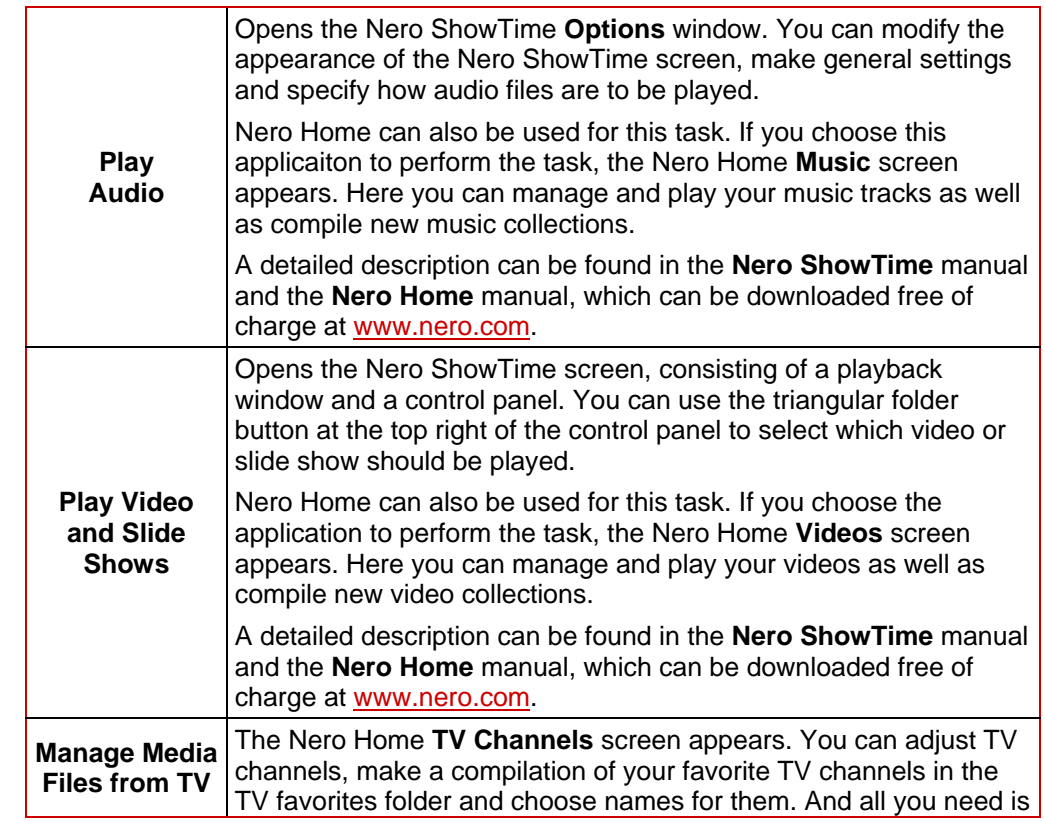

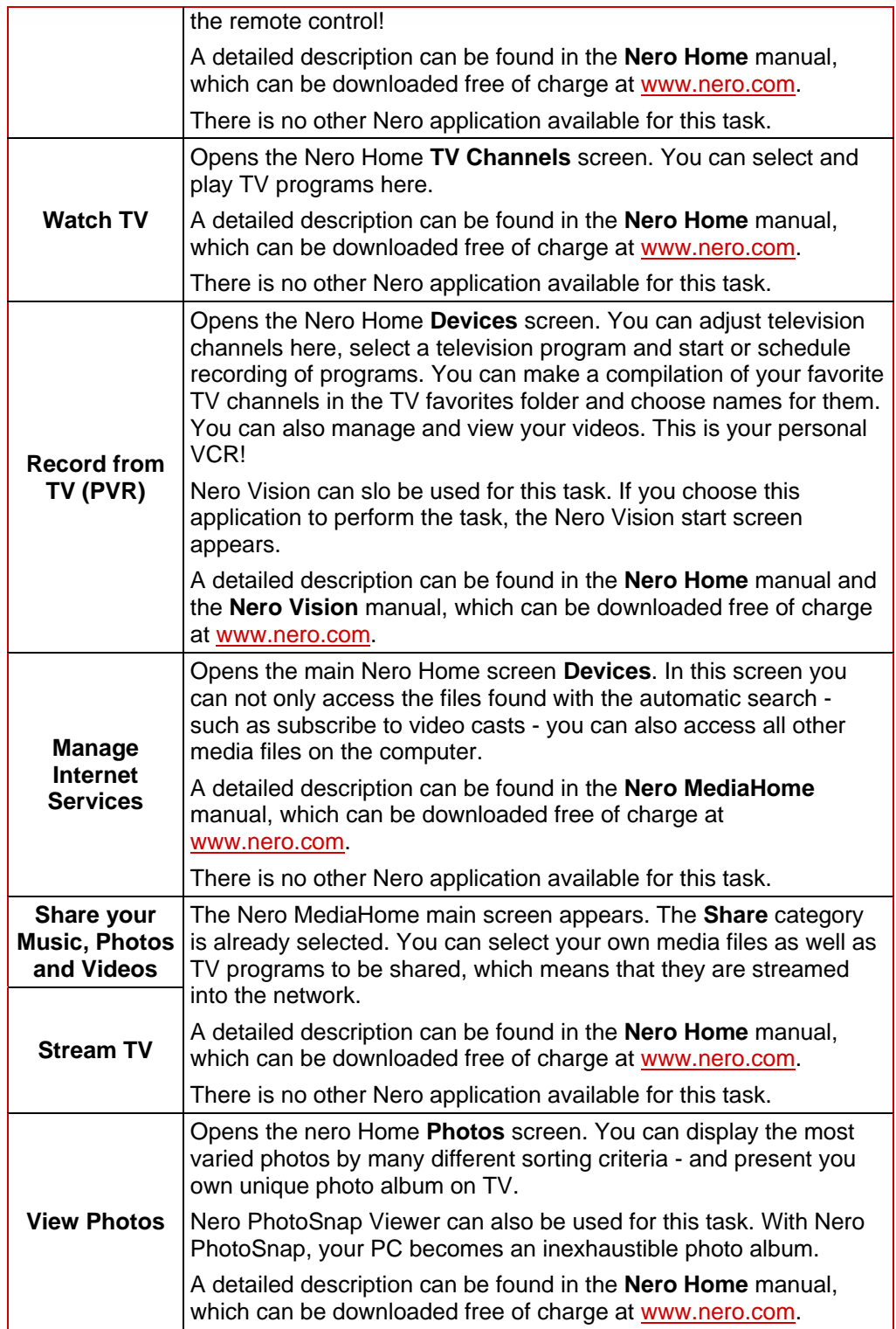

### <span id="page-25-0"></span>**6.5 Back Up Data tab**

On this tab you can schedule, restore and execute backups, or you can create a disaster recovery disc.

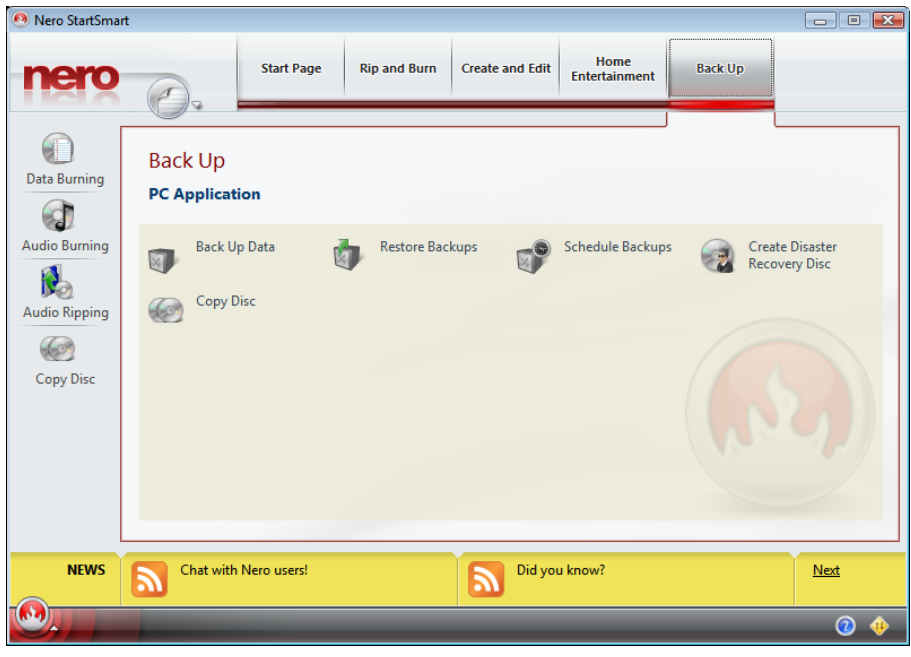

Fig. 12 **Back Up Data** tab

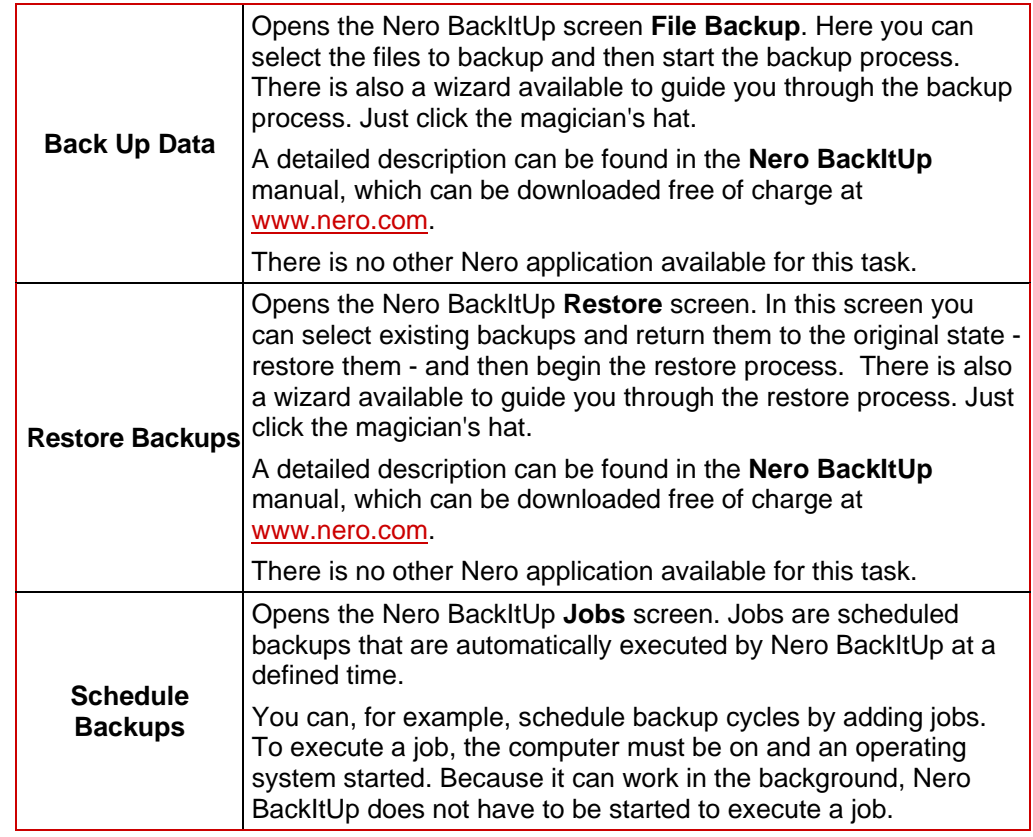

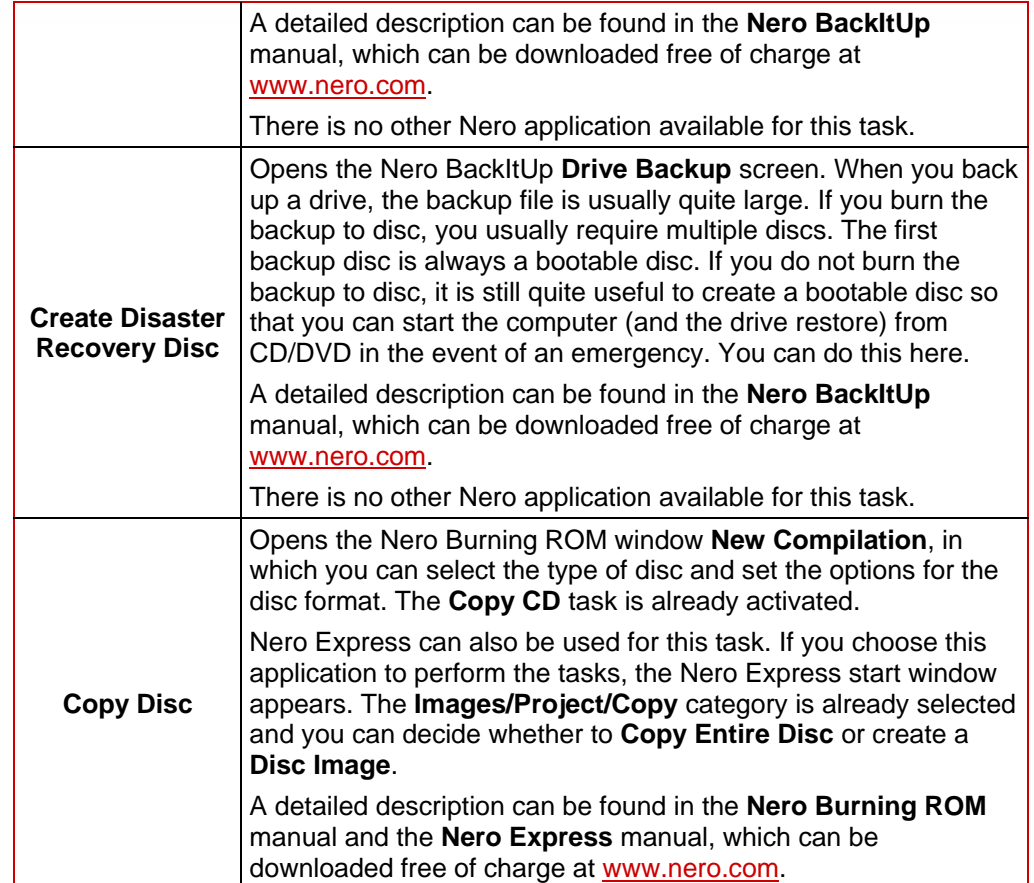

### <span id="page-27-0"></span>**7 Contact**

**Nero StartSmart** is a product of Nero AG.

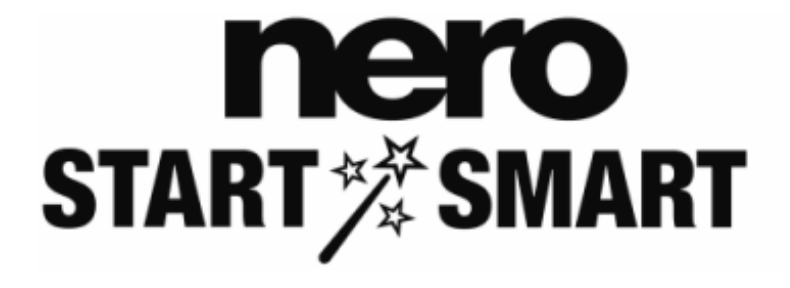

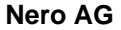

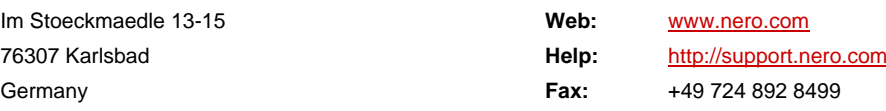

#### **Nero Inc.**

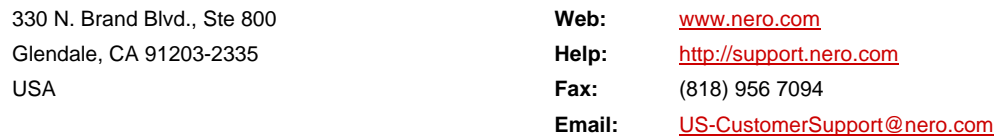

#### **Nero KK**

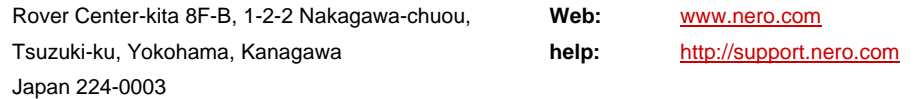

Copyright © 2007 Nero AG and its licensors. All rights reserved.